## **G** Suite for Education

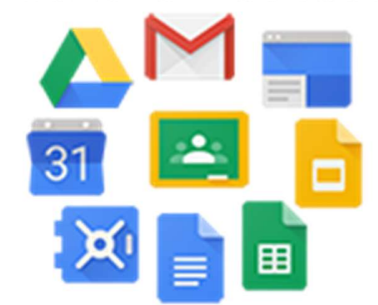

G Suite for Educationคือ ชุดโปรแกรมต่าง ๆ ของ google ที่เปิดให้สถาบันการศึกษาใช้สำหรับใช้ เป็นเครื่องมือเสริม ประกอบการเรียนการสอนแบบออนไลน์ ซึ่งอาจารย์ผู้สอนจะนำไปประยุกต์ใช้ ประกอบด้วย<br>1. google classroom การสร้างห้องเรียน ประจำวิชา

- 
- 
- 2. Gmail อีเมล์ที่ใช้ในโดเมนของเราเอง คือ @g.lpru.ac.th<br>3. google drive ไดรฟ์เก็บข้อมูลออนไลน์ ที่มี**พื้นที่ไม่จำกัด**
- 
- 4. google calendar ปฏิทิน<br>5. google docs การทำเอกสาร
- 6. google sheet การทำตาราง
- 7. google slide การนำเสนอ
- 8. google plus การสนทนา
- 9. google group การสรางกลุม
- 10. google site การสรางเว็บไซต
- 11. google form การสรางฟอรมแบบสอบถาม การสรางแบบฝกหัด ชุดขอสอบตางๆ
- 12. และอื่นอีกมาก

## ้วิธีการเข้าใช้งานเบื้องต้นของ G Suite for Education

1. เปดเว็บบราวเซอรขึ้นมาแลวเปด google.com เพื่อจะเขาทำการ login เขาระบบ ตามภาพ

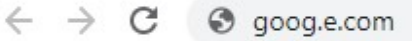

2. การเข้าสู่ระบบ G Suite for Education กดเข้าลงชื่อเข้าระบบ ในตำแหน่งด้านขวาบนของหน้าจอ

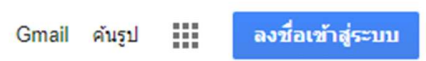

3. เราจะได้หน้าเข้าสู่ระบบดังภาพ แล้วดำเนินการใส่ ชื่อผู้เข้าใช้งานของเรา ตามรูปแบบดังนี้

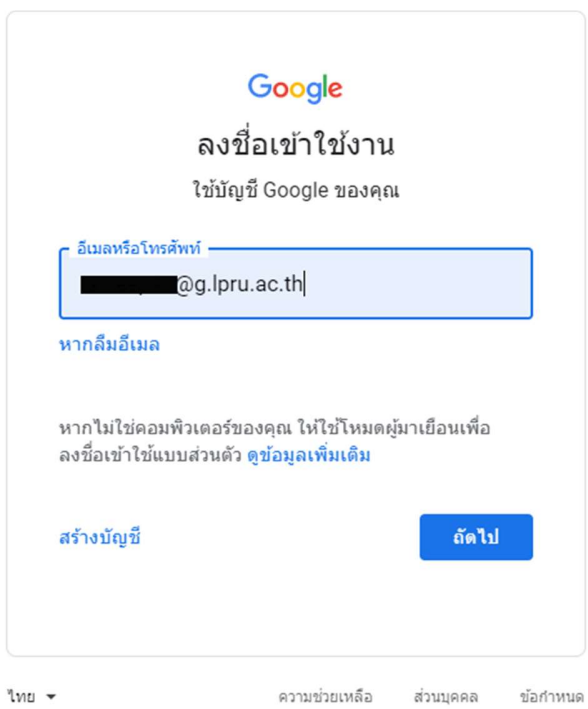

3.1 **อาจารย์และเจ้าหน้าที่** อีเมล์ของจะเป็น User ที่เข้าใช้งานระบบ Internet ของ มหาวิทยาลัย อีเมล์ต้องตามท้ายด้วย @g.lpru.ac.th

3.2 **นักศึกษา** อีเมล์ของจะเป็น รหัสนักศึกษาของตนเอง อีเมล์ต้องตามท้ายด้วย @g.lpru.ac.th

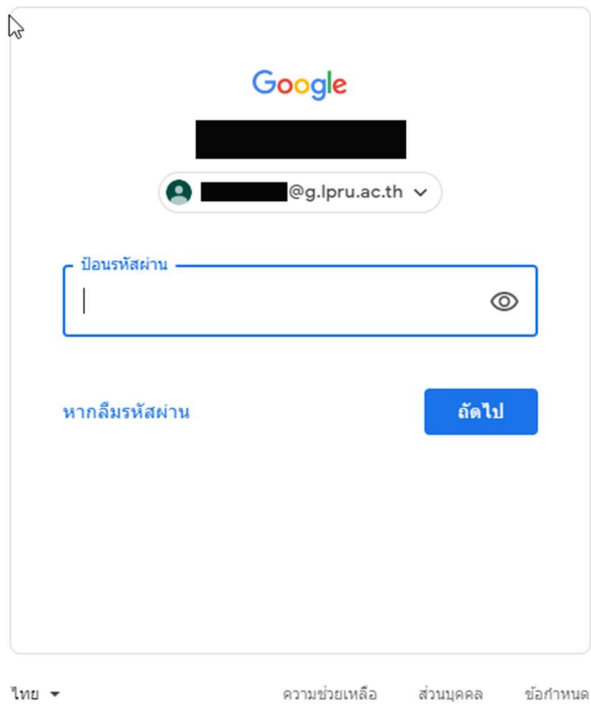

4. เราจะได้หน้าต่างให้ใส่รหัสผ่าน ดังภาพแล้วดำเนินการรหัสผ่านของตนเอง ตามรูปแบบดังนี้

ตามรูปภาพจะบอกถึงชื่อผู้ใช้งาน ของ User นี้ ซึ่งการป้อนรหัสผ่าน จะมีรูปแบบดังนี้ 4.1 **อาจารย์และเจ้าหน้าที่** สามารถใส่รหัสผ่านที่เข้าระบบ Internet ของตนเอง แต่ถ้ารหัสผ่าน ท่มีีนอยกวา 8 ตัวใหใส 0 ตามทายใหครบ 8ตัว เชน รหัสเดิมคือ 123456 รหสัใหมจะเปน 12345600 4.2 นักศึกษา ใชรหัสผานตามการเขาระบบ Internet ของตนเอง

5. เมื่อเข้าสู่ระบบแล้วสามารถตรวจสอบได้ที่เมนูตามรูปภาพ แล้วเลือกที่ **บัญชี Google** 

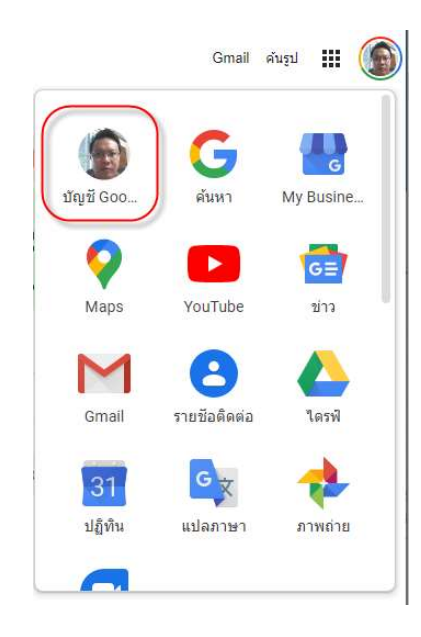

6. จะปรากฏ ยินดีตอนรับ ตามภาพ

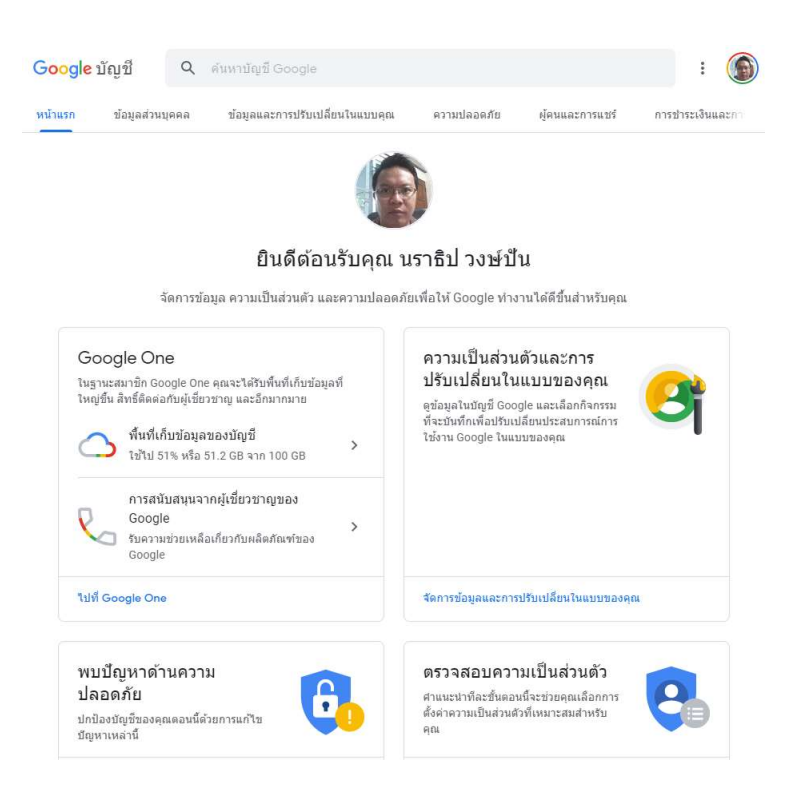